## **SET 3:** *Classes with 4 partner-pairs (3 options)*

#### You must have 2, 3, or 4 partner pairs for these screens to operate properly.

#### **Option 1**: CO2-wave 4 pair

Partner-pair display options are for working with groups where people pair up for exploring themselves together. It can take many forms: couples counseling, role playing, coaching, and assisting one another in selfevaluating and learning breathing behaviors. The CO2-wave pair display option permits simultaneous observation of the PCO2 waveforms of four partner-pairs. Screens are grouped in pairs and the zooming function brings up specific pairs of screens rather than individual graphs.

#### **Options 2-3:** Breath-rate 4 pair and End-Tidal 4 pair

The above display options are identical to Options 4-5 described for SET 2.

## **SETS 4 and 6:** *Classes with 5-6 and 3-4 individuals*

In each set, **options 1-5** are identical to the ones for Set 2.

#### **SETS 5 and 7:** *Classes with 3 and 2 partner-pairs*

In each set, **options 1-3** are identical to the ones for Set 3.

#### **SET 8:** *Classes with two learners, one partner-pair*

There are three options available for Set 8.

#### **Option 1: CO<sub>2</sub> learning**

The CO2 learning display option includes three graphs for each learner:

- $\bullet$  CO<sub>2</sub> waveform,
- ETCO<sub>2</sub> history graph (20 second averages), and
- Breaths per minute history graph (20 second averages).

This configuration permits simultaneous monitoring of all breathing signals in both learners. Zooming permits you to focus on the specific physiology of either individual.

**Option 2:** Mechanics Two (See above.)

**Option 3:** Breathing-rate Challenge (See above.)

## **DATA REPORTS**

*Read the Quick Start card.*

- Exit the live screen.
- When prompted to enter a new client name, enter a "group name."
- Breathing data is automatically saved; uncheck signals not desired.
- Click on "Manage Data," rather than on "Run Session"
- Select a "group" name and a session date/time. Click "view."

Once you have entered the Report screen, notice that there are eight report options: one for each learner, 1-8. There is one display option for each learner as follows: CO<sub>2</sub> waveform, ETCO<sub>2</sub> history, and breath-rate history.

As described elsewhere, you may click on the Excel report icon at the bottom of the screen, and move the graphs you have selected and adjusted into an Excel report, along with numerical values that you may specify as desired.

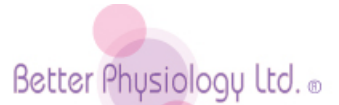

#### Distributors in Asia, Australia, Europe, and North America

109 East 17th Street, Cheyenne, WY 82001 USA Tel 1.307.773.0888 Fax 1.307.773.0887 [instruments@betterphysiology.com](mailto:instruments@betterphysiology.com) [www.betterphysiology.com](http://www.betterphysiology.com/)

# **Start-Up: Capno Group System** *FIRST: Read Quick Start card.*

**USB hubs must be powered by wall current. Power for USB hubs coming from the computer alone is NOT adequate.**

## **SETTING UP: Hardware and Software**

- Connect an overhead projector to your computer.
- Locate your powered USB hubs.
- You may use any number of hubs, e.g., 2 CapnoTrainers per hub
- Plug each hub into a power source.
- Plug the hub(s) into your computer. You may also plug hubs into hubs.
- Plug in up to 8 CapnoTrainers into any number of hubs.
- Verify CapnoTrainer power lights are blinking, indicating power.
- Click on the CapnoTrainer icon.
- Click on "RUN SESSION."
- Double click, or select, the *Group System* application.
- Wait for about 10 seconds for the system to initialize.
- The power light on each unit should now stop blinking.

We recommend that you plug two CapnoTrainers into each hub. This makes it easier to work with eight people at a time, where each person has more space to participate. It also prevents possible USB management problems when too many CapnoTrainers are associated with a hub. You may also elect to use wireless hubs.

## **LABELING YOUR INSTRUMENTS**

- Click on the "CO2-wave EIGHT" option in the upper left.
- Each CapnoTrainer signal will appear on its own graph display.
- **Identify which instruments are in which graphs.**
- **Then label your instruments with numbered decals, e.g., 1-8.**

#### **ADDING AND SUBTRACTING CAPNOTRAINERS**

Any number of CapnoTrainers, up to eight, may be used. If you plug in less than eight, be sure to use the correct units, such as choosing CapnoTrainers numbered 1-2 when using only two CapnoTrainers. If you fail to do so, the numbers on the instruments will not correspond to the numbers shown in the display windows. If you are using only ONE CapnoTrainer, use the CapnoLearning application instead of the Capno Group System.

If you have activated the software using less than eight CapnoTrainers and subsequently decide to use additional units, exit the software, plug in the additional unit(s), and then reactivate the software. Do NOT unplug CapnoTrainers while the software is activated.

#### **ZERO CALIBRATION**

Zero-calibrate each instrument one at a time by engaging the single-user CapnoLearning application. Click on "Calibrate" in the upper left portion of the screen, click on "zero-calibrate," and follow instructions. Upon exiting the application, you will be prompted to save the new calibration. Click "yes," reenter the CapnoLearning application, and calibrate another instrument.

## **USB HUBS**

If you do not have enough USB ports on your computer, you will need **AC powered hubs**. If you are using a Capno-4, buy two hubs. If you are using a Capno-8, buy four hubs. They must be **powered by wall current** while using them with CapnoTrainers. Your computer by itself will NOT provide adequate power for hubs running multiple instruments.

Many computer-hub combinations will not manage the power requirements of more than three instruments at a time on each hub. If this is true for you, we recommend that you run two instruments with each hub. These problems have to do with the USB power management system of your computer, while using multiple devices.

#### **SIGN-ON PROBLEMS**

Sometimes your CapnoTrainers will not sign-on. Be sure that all of them have blinking colored lights before running the software; this means that they are getting power. If not, exit the software entirely and unplug them all from the hubs. Plug in each one, one at a time, checking each time to be sure that the colored light on the instrument begins to blink. **If problems persist**, reboot your computer to reset the USB power management system.

#### **SWITCHING BETWEEN APPLICATIONS**

It is important to note that if you have just been using the single user application, **you MUST exit the software ENTIRELY**, that is, click on "Exit" and go back to the desktop, BEFORE running the Group software application; if you don't, the ETCO<sub>2</sub> readings may inflate.

## **DIFFERENCES AMONG INSTRUMENTS**

End-tidal CO2 (ETCO2) readings among instruments may vary significantly, from 4 and 5 mmHg. If one instrument is off 2 mmHg in one direction and the other in the opposite direction, the difference between the two instruments will be 4 mmHg. The acceptable error for medical capnometers is  $\pm$  2 mmHg, that is, 2 mmHg in either direction. The CapnoTrainer, an educational capnometer, will likely show at least the same margin of error.

## **PHYSIOLOGY DISPLAY OPTIONS**

The Capno-4/8 software is designed for teaching and learning optimal breathing behavior in group situations, from 2 up to 8 learners. The software has been configured for use with both individuals and partner pairs.

At the top of the screen there are eight physiology display option headings, such as "CO<sub>2</sub>-wave 8." Clicking on any one of these headings will bring up its associated display screen. Click on the **down arrow** to the right of each heading for the **dropdown menu** of up to four additional display options.

#### **DISPLAY SCREENS (8 sets of screens, left to right)**

#### **SET 1:** *Orientation screens (3 options)*

**Option 1**: Start-up Capno-8: same as this card **Option 2**: Quick Start Card: same as the other card **Option 3**: Lessons for clients

## **SET 2:** *Classes with 7-8 participants (5 options)*

## **Option 1**: CO2-wave EIGHT

The CO2 waveform is a continuous measurement of **partial pressure carbon dioxide (PCO2)**, "partial pressure" because it is only part of total atmospheric gases (oxygen, nitrogen, and so on). Gases are measured by the pressure they exert, in millimeters mercury, or **mmHg**.

When a person inhales, CO<sub>2</sub> in outside air is being measured. These readings are near zero (0.3 mmHg). It is not uncommon, however, that  $CO<sub>2</sub>$ may accumulate in a room with poor ventilation, or around the nose of some individuals, and consequently read one or even two mmHg rather than zero.

Think of the air you breathe as "tides" of air moving in and out of your lungs. When you exhale, the "tide of air" is out, the "**E**nd" of the "**T**ide." The "peak" level of CO2 during the exhale is thus known as End-Tidal CO2, the **ETCO2**.

 $ETCO<sub>2</sub>$  is NOT a measurement of "how much"  $CO<sub>2</sub>$  is being exhaled. It is a measurement of average PCO2 in the alveoli, the basic gas-exchange units in the lungs.  $ETCO<sub>2</sub>$  is highly correlated with arterial  $PCO<sub>2</sub>$  (PaCO<sub>2</sub>) in healthy people. **Low PaCO2 is hypocapnia**. Hypocapnia may trigger, exacerbate, perpetuate, or cause all kinds of symptoms and deficits as a result of learned overbreathing behavior.

During exhalation the PCO2 level will rise to between 35 and 45 mmHg during optimal breathing. Peak levels (ETCO2) below 35 are evidence of **hypocapnia**: 30-35 mmHg is moderate to mild overbreathing, 25-30 mmHg is serious to moderate overbreathing, and 20-25 mmHg is severe overbreathing. Above 45 mmHg, although uncommon, is hypercapnia.

The CO2-wave EIGHT display option permits simultaneous observation of the PCO2 waveforms of eight learners during self-discovery evaluations and behavioral learning sessions supervised by an instructor or practitioner. Examining the CO<sub>2</sub> waveform, also known as the raw signal (or capnogram), permits you to observe breathing rate, rhythm, gasping, breath holding, and the like. In essence, it is a picture of air flow.

There are three boxes to the left of each left-side graph and three boxes to the right of each right-side graph: BOX 1, the CapnoTrainer number; BOX 2, the last 20 sec average of breathing rate; and BOX 3, the last 20 sec average of End-Tidal CO<sub>2</sub>.

You may click on the zoom icon to focus on the breathing of a specific learner. Click on the "freeze" icon at the bottom of the screen to discuss observations. Look at history by clicking on the "fast" and "slow" icons on the left side of the screen. Time scales of all graphs are auto-linked; changing one changes them all.

## **Option 2**: Mechanics EIGHT

Although the breathing mechanics changes frequently and abruptly, as a function of changes in behavior and emotions, chemistry should nevertheless remain consistently within a healthy range, 35 to 45 mmHg  $PCO<sub>2</sub>$ . The learning objective, using this screen, is to maintain good chemistry while systematically changing breathing mechanics.

Eight breathing templates are presented, each with a set of triangles and a moving ball. Inhale as the ball rises. Exhale as the ball descends. Pause before inhaling, as the ball hesitates between triangles at the bottom of the template. Although "tracking the ball" is preset to breathing at six breaths per minute, you may adjust breathing rate as desired by clicking on the "1" icon (vertical icon bar). A change with the "1" icon changes ALL eight screens.

## **Option 3**: Br-rate challenge

Good breathing regulation means maintaining normal PCO<sub>2</sub> levels over a broad range of breathing rates. Proper PCO<sub>2</sub> levels are maintained by changing the depth (size) of the breath while holding breathing rate constant. This means detecting lower than normal  $CO<sub>2</sub>$  levels by learning to recognize the symptoms of hypocapnia, by learning what optimal breathing "feels like."

This display screen is used for testing the effects of breathing rates on PCO<sub>2</sub>. Use the "1" icon to set different breathing rates, typically breathing rates between 4 and 25. **Step 1:** Do a baseline on breathing rate for about two minutes. Take note of average breathing rate on a breathing rate screen. Return to the breathing-rate challenge screen. **Step 2:** Set initial breathing rate, with the "1" icon, to the same level observed during baseline. **Step 3:** Start data recording ("red dot"). **Step 4:** Click on the "Event Marker" icon (green arrow pointing down). A box with a "note line" will appear in upper left corner. Enter the breathing rate you just previously set with the "1" icon. **Step 5:** Have your client track the ball with her/his breathing for about two minutes. **Step 6:** Change the breathing rate 5 or 6 times. **Step 7:** Turn off data recording. Save the data under a client or group name. Go to Manage Data and review the results.

#### **Option 4 and 5**: Breath-rate EIGHT and End-Tidal EIGHT

The Breath-rate EIGHT display option permits you and your learners to observe the history of breathing rate for eight learners. Breathing rate is calculated based on the distance (time) between waveform peak values, that is, the ETCO2 values. Each bar on the graph represents a 20 second breathing rate average. You may change the bar averages by clicking on the averaging icon (left side of screen), e.g., 30 seconds.

Breathing rate is often mistakenly interpreted as indicative of optimal, or as less than optimal respiration. A person may be breathing as slowly as four breaths per minute, but yet be overbreathing, or as fast as 30 breaths per minute without overbreathing.

And, the End-Tidal EIGHT display option permits observation of End-Tidal carbon dioxide (ETCO<sub>2</sub>) history, 20 second averages, for eight learners.